# Chromeの初期設定

以下の手順で設定してください。

- 1.ポップアップブロックの設定
- 2.推奨する文字サイズの設定
- 3.規定のブラウザに設定
- 4.ダウンロードファイルの保存先の設定
- 5.PDFレイアウトの印刷設定
- 6.ランキングやハイライトの印刷設定
- 7.注意事項

なお、本マニュアルの設定手順や画面については、Chromeのバージョンアップ に伴い変更される場合があります。その場合は、Chromeのヘルプを参照してく ださい。

# 1. ポップアップブロックの設定(1/3)

Chromeを起動し、画面右上部の[⋮]-[設定]を選択します。

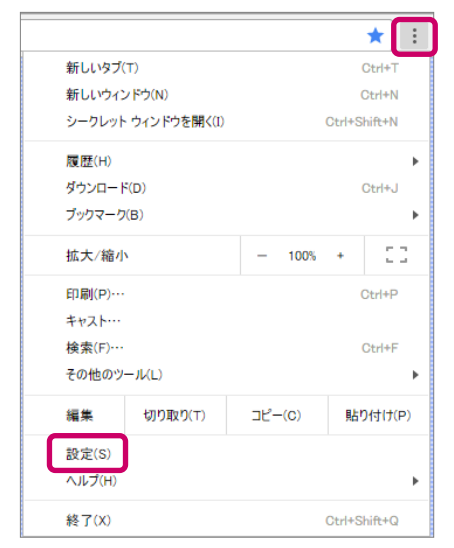

### [設定]の[詳細設定]をクリックします。

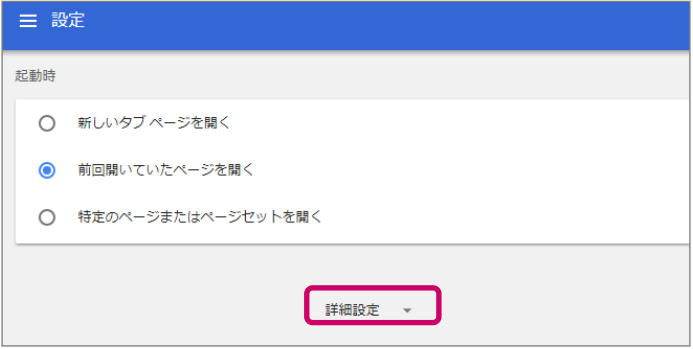

# 1. ポップアップブロックの設定(2/3)

### [プライバシーとセキュリティ]-[コンテンツの設定]をクリックします。

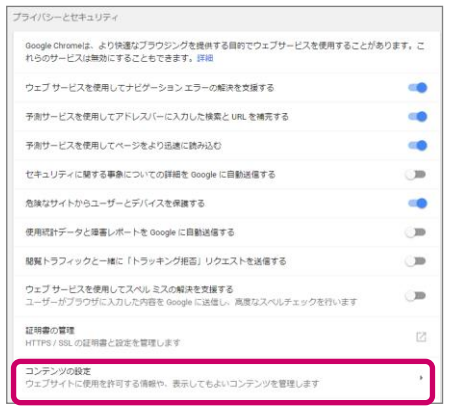

### [ポップアップ]をクリックします。

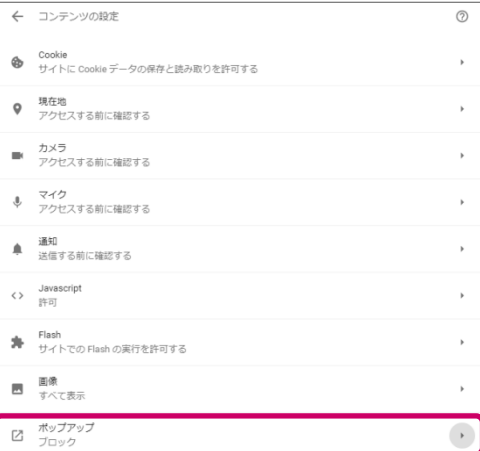

# 1. ポップアップブロックの設定(3/3)

### ⑤ [ブロック(推奨)]が選択された状態となっていることを確認し、[許可]で「追加」を クリックします。

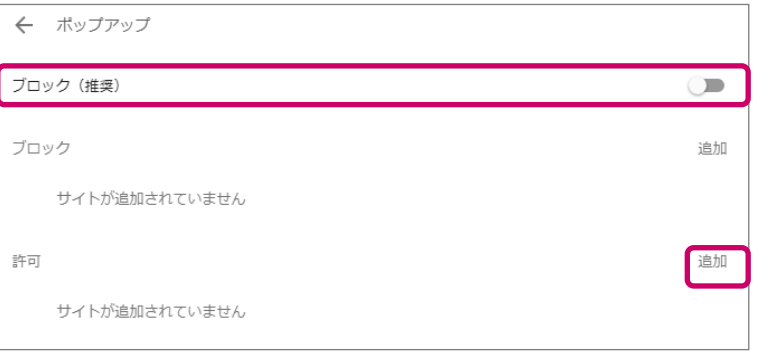

#### ◆補足

[ブロック(推奨)] ではなく[許可]が選択されている場合は、本設定は 不要です。

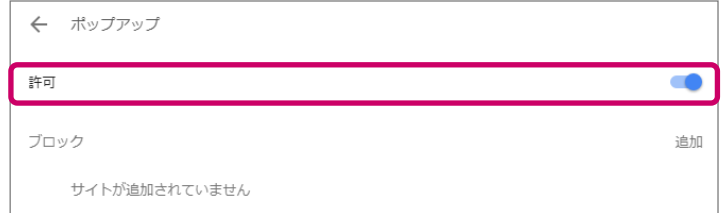

⑥ [サイトの追加]で[サイト]に"http://サーバー名"を入力し、[追加]をクリックします。 ここではサーバー名を"shareresearch"としています。

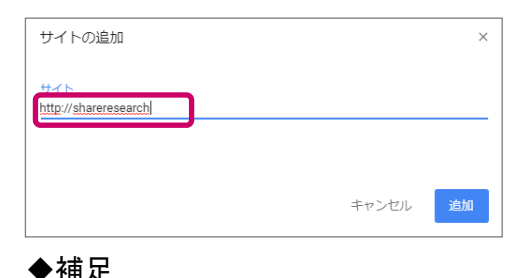

サーバー名ではなくIPアドレスで指定する場合は、 "http://サーバーのIPアドレス"を入力してください。

# 2. 推奨する文字サイズの設定

快適な動作のために、推奨する文字サイズは「中」です。 文字サイズは以下の手順で設定します。

- ① Chromeを起動し、画面右上部の[⋮]-[設定]を選択します。
- ② [設定]の[デザイン]-[フォントサイズ]で[中 (推奨)]を選択します。

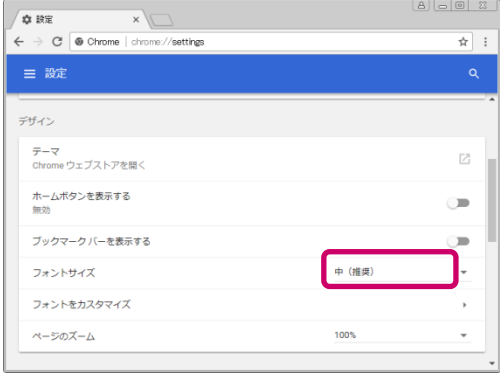

# 3. 規定のブラウザに設定(1/3)

HTMLやExcelのダウンロード結果などからShareresearchを起動する場合、画面は 既定のブラウザで表示されます。ここでは、Chromeを既定のブラウザに設定する 方法について説明します。

なお、Chrome、またはEdge以外が既定のブラウザに設定されている場合、正常に 操作できない場合があるのでご注意ください。

① Chromeを起動し、画面右上部の[⋮]-[設定]を選択します。

② [設定]の[既定のブラウザ]で「デフォルトに設定」をクリックします。

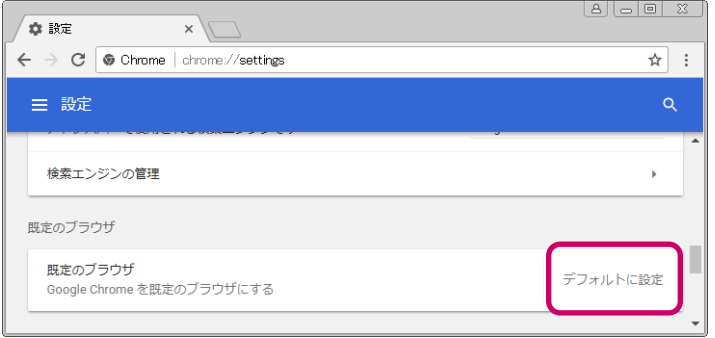

#### ◆補足

既にChromeが既定のブラウザに設定されている場合は、「既定のブラウザ は Google Chromeです」と表示されます。

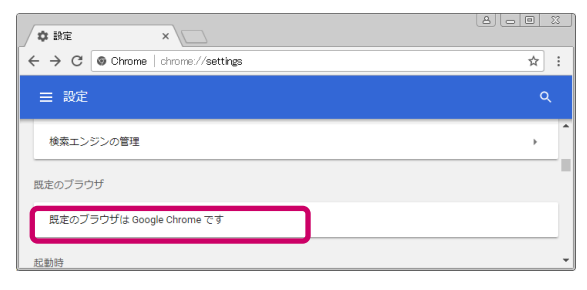

[設定]画面が表示されるので、 「Webブラウザー」エリアをクリックします。

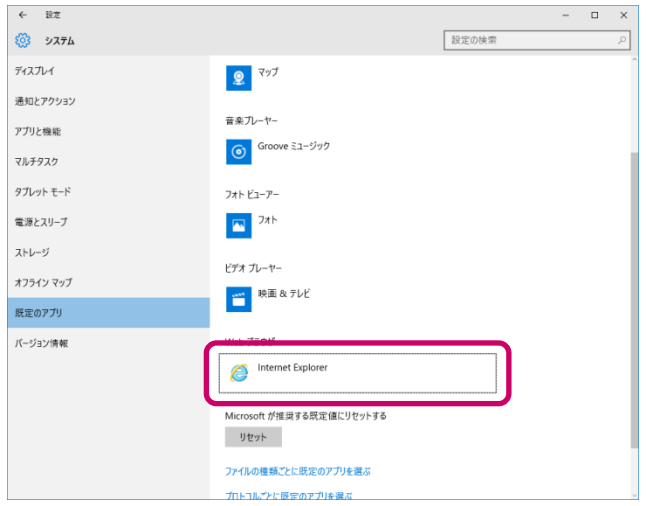

[アプリを選ぶ]画面が表示されるので、「Google Chrome」を選択します。

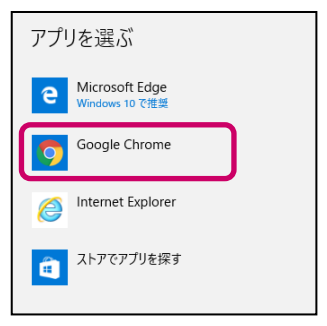

# 4. ダウンロードファイルの保存先の設定

Excelダウンロードや検索式の保存などでダウンロードしたファイルは、標準設 定では自動で「C:¥Users¥ユーザ―名¥Downloads」配下に保存されます。ダウ ンロード前に常にファイルの保存場所を確認する設定にしたい場合や、ダウン ロードファイルの自動保存先を変更したい場合は、以下の手順で設定してくださ い。

- ① Chromeを起動し、画面右上部の[⋮]-[設定]を選択します。
- ② [設定]の[詳細設定]をクリックします。
- ③ [ダウンロード]の[ダウンロード前に各ファイルの保存場所を確認する]を 有効にします。

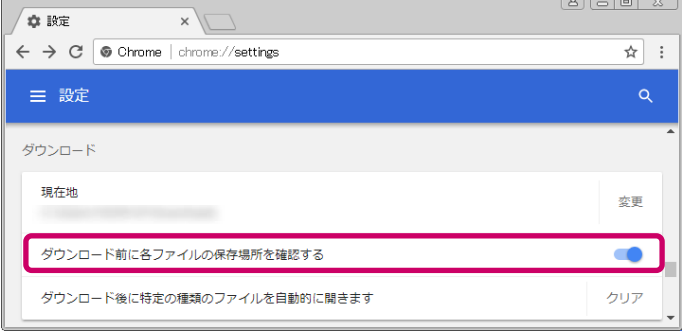

◆補足

[ダウンロード前に各ファイルの保存場所を確認する]を有効にしない場合に は、自動で指定先にファイルが保存されます。自動保存する場所を変更した い場合は、[ダウンロード]の[現在地]で[変更]をクリックし、ダウンロードする ファイルの保存先を選択します。

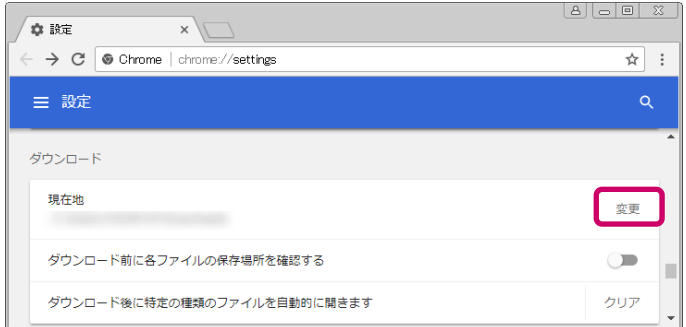

## 5. PDFレイアウトの印刷設定(1/10)

PDFレイアウトで印刷するための設定をします。 また、マップ連携オプションをご利用していて、「パテントマップEXZ」と連携する場 合にも本設定が必要です。

通常の環境では、PDFレイアウトの印刷設定は実施できません。 印刷対象のPDFファイルをダウンロードして、PDFファイルを開い て印刷してください。

この手順は、オンプレミス環境で印刷できるように設定を変更して いる場合など、ご利用の環境が特定の条件の場合にだけ実施で きます。

本設定は、次の2段階で実施します。

#### 1. 印刷処理に必要な情報の登録

PDFレイアウトの印刷処理に必要な情報をご利用の環境に登録します。 この操作は、Excelマクロを利用できる環境かどうかで手順が異なります。

#### 2. 印刷処理自動実行の設定

印刷処理を自動実行するための設定をします。 この操作は、Excelマクロを利用できるかどうかにかかわらず、すべての環境で 実施してください。

### 5. PDFレイアウトの印刷設定(2/10)

◆印刷処理に必要な情報の登録

この操作は、Excelマクロを利用できる環境かどうかで手順が異なります。ご 利用中の環境に応じて、「Excelマクロを利用できる場合」または「Excelマク ロを利用できない場合」のどちらかをお読みください。

➢ Excelマクロを利用できる場合

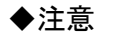

この設定を実施する前に、「Excelマクロのセキュリティ設定」を実施して いる必要があります。

- ① Excelマクロをダウンロードします。 Excelマクロをダウンロードするには、こちらをクリックしてください。 なお、上記のリンクはPDFではクリックできません。HTMLでクリックしてください。
- ② [名前を付けて保存]画面が表示されるので、ファイル名を「wsh register.xlsm 」 のまま変更しないで、任意の場所に保存します。 初期設定に必要なExcelマクロファイルが保存されます。 なお、環境によっては、[名前を付けて保存]画面が表示されない場合が あります。その場合はChromeの設定画面で指定されているダウンロード保存先 に自動で保存されます。
- ③ ダウンロードしたExcelファイル「wsh\_register.xlsm」を開きます。

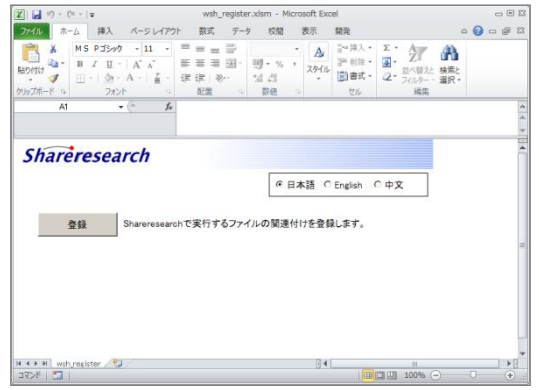

なお、ファイルを開いたときに以下の警告が表示されることがあります。 その場合、[コンテンツの有効化]をクリックしてください。

!! セキュリティの啓告 一部のアクティブ コンテンツが無効にされました。クリックすると詳細が表示されます。 コンテンツの有効化

# 5. PDFレイアウトの印刷設定(3/10)

### ④ [登録]ボタンをクリックします。

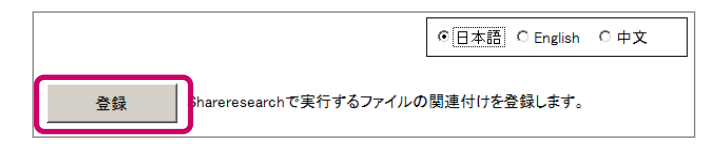

#### ◆補足

- 言語名のラジオボタンを選択すると、Excelファイル内のボタン名やメ ッセージなどが、選択した言語で表示されます。
- 本プログラムは管理者権限で実行する必要があります。そのため、 [登録]ボタンをクリックすると、環境によっては確認ダイアログが表 示されることがあります。その場合は以下のように操作してください。

【パターン1】以下の確認ダイアログが表示された場合は、[はい]ボ タンをクリックしてください。

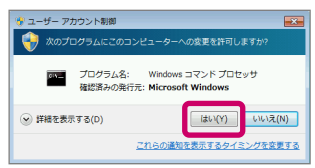

【パターン2】以下の確認ダイアログが表示された場合は、 [パスワード]に管理者パスワードを入力して、[はい]ボタンをクリッ クしてください。

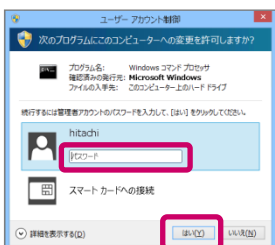

⑤ 以下の画面が表示されるので、[OK]ボタンをクリックします。 保存したExcelファイル「wsh register.xlsm 」は削除して問題ありません。

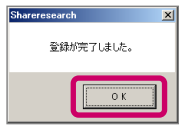

# 5. PDFレイアウトの印刷設定(4/10)

➢ Excelマクロを利用できない場合

① スタートメニューから[アクセサリ]-[コマンドプロンプト]を右クリックし、 [管理者として実行]をクリックします。 コマンドプロンプトが起動します。

◆補足

コマンドプロンプトを起動すると、環境によっては確認ダイアログが 表示されることがあります。その場合は以下のように操作してください。

【パターン1】以下の確認ダイアログが表示された場合は、[はい]ボ タンをクリックしてください。

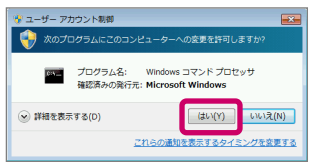

【パターン2】以下の確認ダイアログが表示された場合は、[パスワー ド]に管理者パスワードを入力して、[はい]ボタンをクリックしてくださ い。

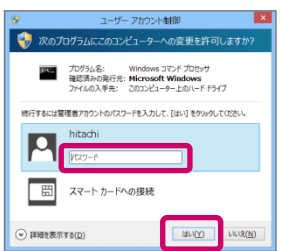

# 5. PDFレイアウトの印刷設定(5/10)

# ② コマンドプロンプトのタイトルバーに「管理者:コマンドプロンプト」と表示されて

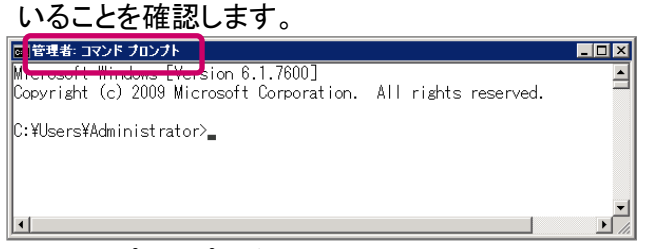

コマンドプロンプトが管理者権限で起動されています。

③ 以下のコマンドを実行します。

assoc .sc\_script=Palnet Sc File

④ 以下の画面が表示され、エラーがないことを確認します。

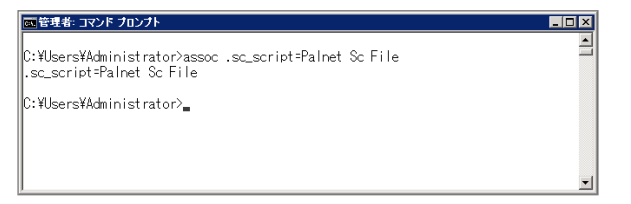

⑤ 以下のコマンドを実行します。

ftype Palnet Sc File="wscript.exe" /E:VBScript "%1"

⑥ 以下の画面が表示され、エラーがないことを確認します。

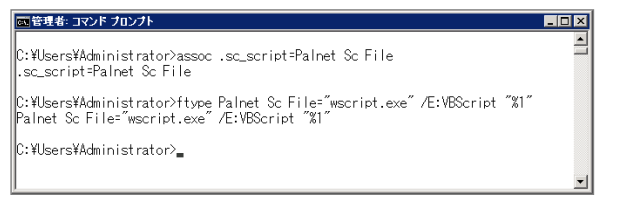

# 5. PDFレイアウトの印刷設定(6/10)

### ◆印刷処理自動実行の設定

この操作は、Excelマクロを利用できるかどうかにかかわらず、すべての環境で 実施してください。

① メイン画面左側の機能メニューフレームで[番号照会]をクリックします。

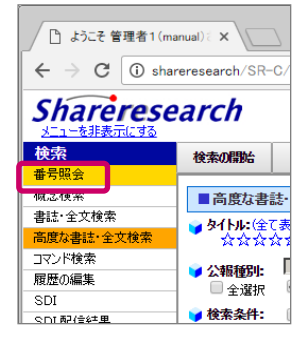

② [入力形式]で[(国内)公報番号/出願番号]を選択し、 「特開2017-048055」を入力します。

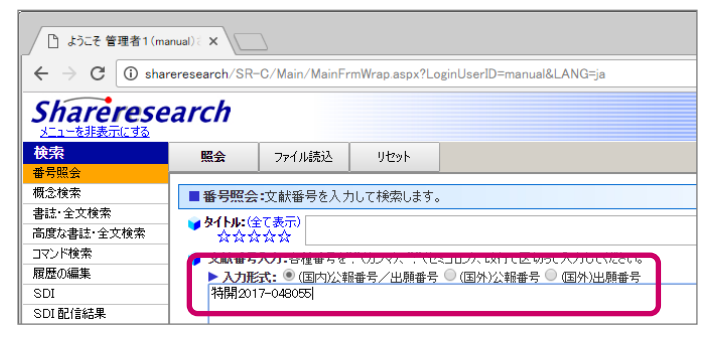

### ③ [照会]ボタンをクリックします。

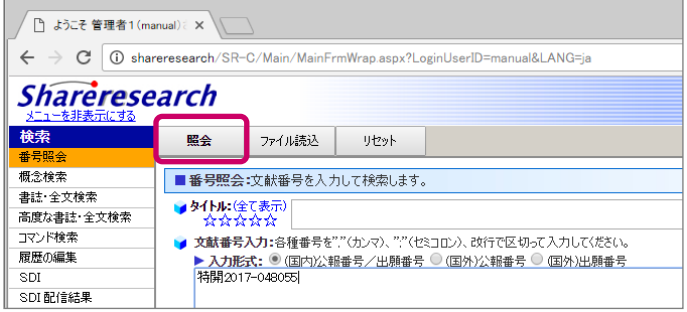

### ④ 検索結果が表示されることを確認します。

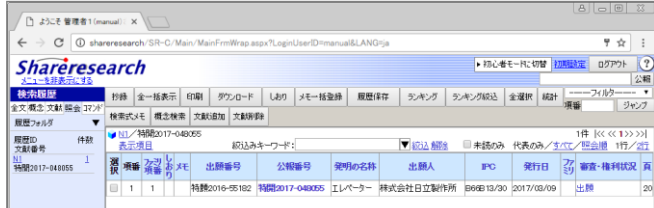

### ⑤ 項番1の案件をチェックし、[印刷]ボタンをクリックします。

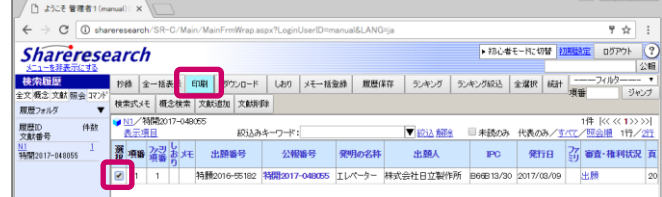

#### ⑥ [印刷の設定]で次のとおり設定します。 [印刷の範囲]:[選択されている文献]を選択 [印刷種別]:[全文]をチェックして[レイアウト]を選択

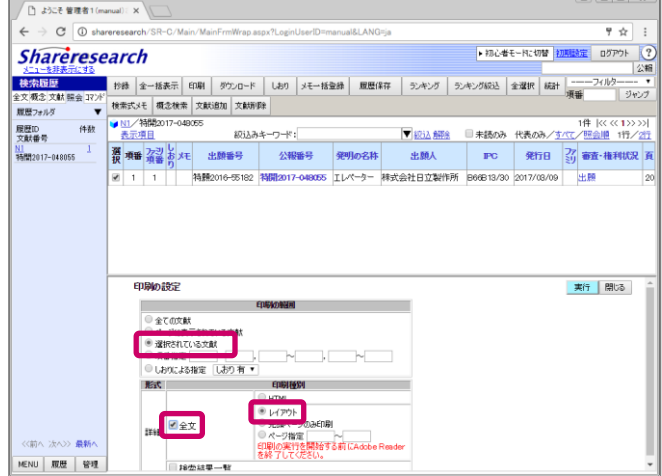

⑦ [実行]ボタンをクリックします。

# 5. PDFレイアウトの印刷設定(8/10)

 $\times$ 

⑧ [OK]ボタンをクリックします。 │ shareresearch の内容:

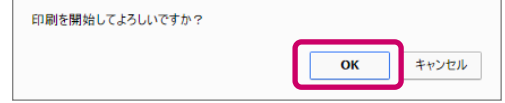

⑨ [名前を付けて保存]画面が表示されるので、ファイル名を変更しないで、 任意の場所に保存します。 なお、環境によっては、[名前を付けて保存]画面が表示されない場合が あります。その場合はChromeの設定画面で指定されているダウンロード保存先

に自動で保存されます。

⑩ [印刷処理]ダイアログが表示されるので、[ Λ ]ボタンをクリックします。

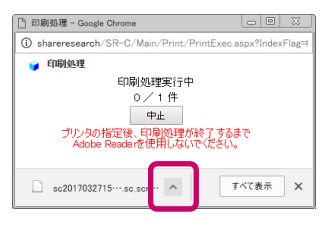

⑪ [この種類のファイルは常に開く(A)]をクリックします。

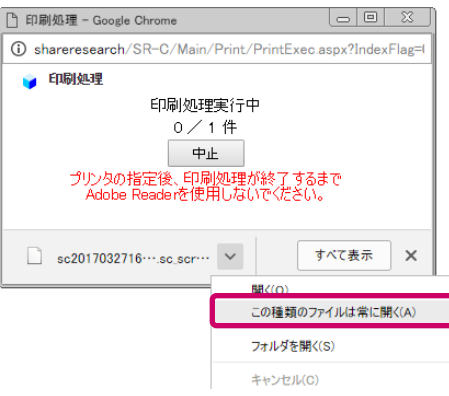

### ⑫ [中止]ボタンをクリックします。

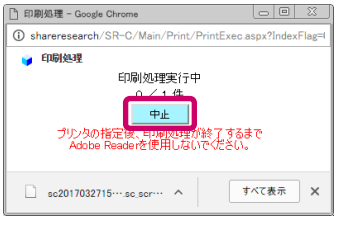

### ◆補足

ファイルを保存してから30秒以上経過すると以下のメッセージが表示されます が、問題ありません。また、このダイアログを閉じる場合は[閉じる]ボタンを クリックしてください。

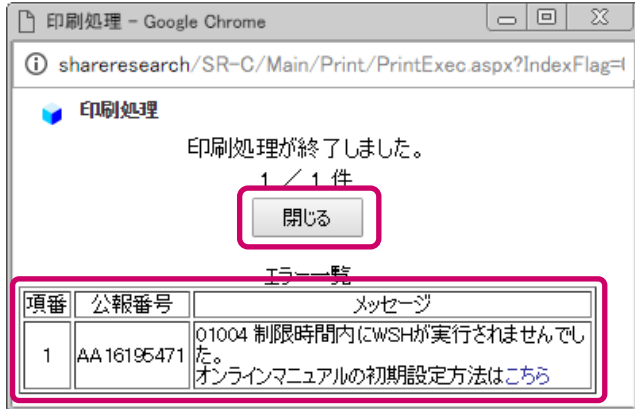

⑬ 必要に応じて、番号照会の検索履歴を削除します。 メイン画面左下の[管理]ボタンをクリックします。

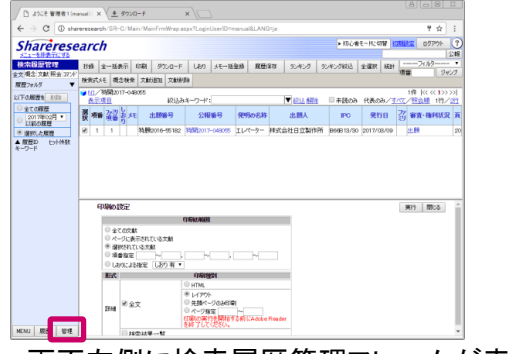

画面左側に検索履歴管理フレームが表示されます。

# 5. PDFレイアウトの印刷設定(10/10)

### 検索履歴管理フレームの[照会]タブをクリックします。

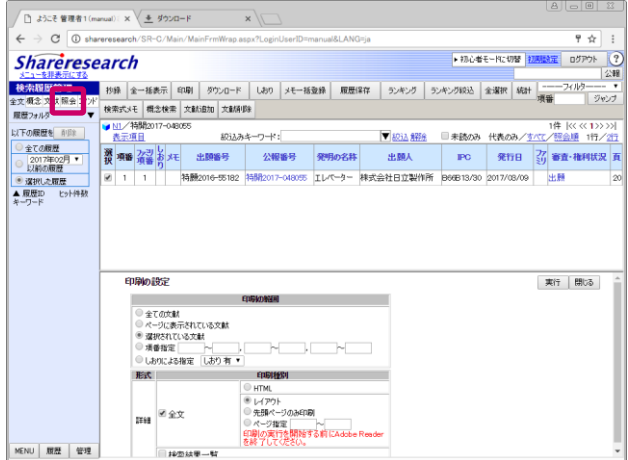

### 最新の履歴IDをチェックして、[削除]ボタンをクリックします。

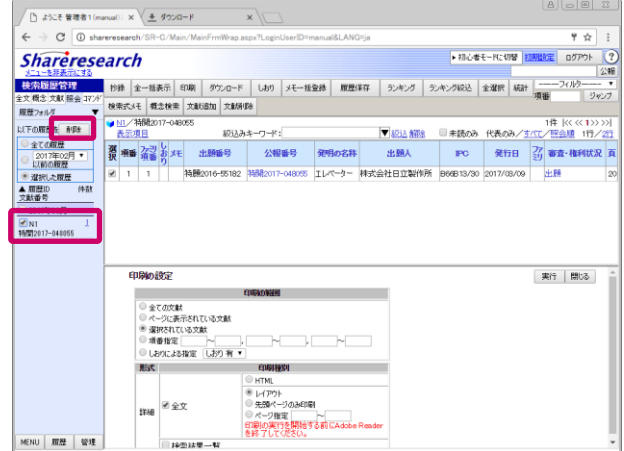

手順9で保存したファイルを選択し、右クリックして[削除(D)]をクリックします。

# 6. ランキングやハイライトの印刷設定(1/2)

### ランキングやハイライトを印刷するためには、以下の設定を見直します。

① Chromeを起動し、画面右上部の[⋮]-[印刷]を選択します。

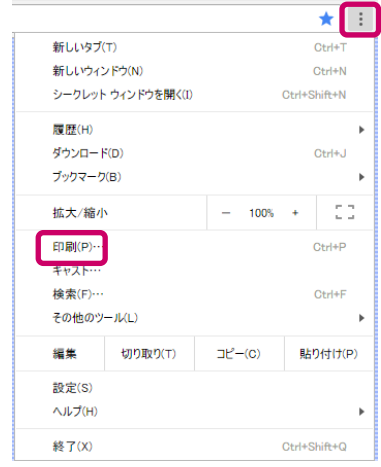

### ② [詳細設定]をクリックします。

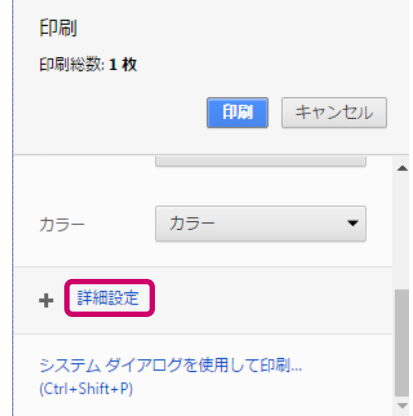

# 6. ランキングやハイライトの印刷設定(2/2)

### ③ [オプション]の[背景のグラフィック]をチェックします。

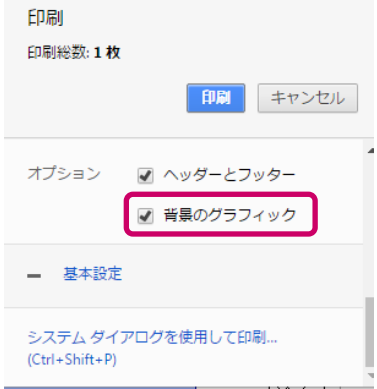

# 7. 注意事項(1/2)

#### ◆ダイアログボックスでの操作について

同じ画面内で2回以上同じダイアログを表示するような操作を行うと、表示さ れるダイアログ内に[このページでこれ以上ダイアログボックスを生成しな い]というチェックボックスが表示されます。 このチェックボックスはチェックしないでください。

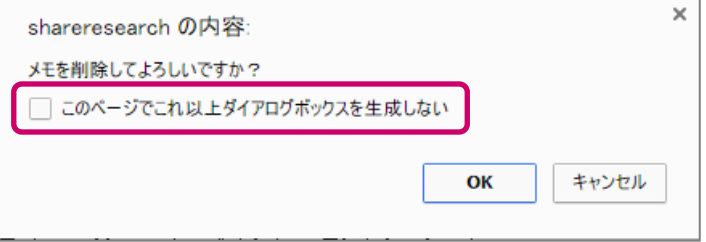

このチェックボックスをチェックした状態で「OK」ボタン、「キャンセル」ボタ ン、または「×」ボタンをクリックすると、次回から同じ画面内で同じダイ アログが表示されなくなります。

例えば、「メモの入力」画面で「削除」ボタンをクリックした際に表示される 確認ダイアログで、このチェックボックスをチェックすると、次回同じ「削 除」ボタンをクリックしても確認ダイアログが表示されず、メモも削除され ません。

もしチェックボックスをチェックした状態でダイアログボックスを閉じてしま った場合は、一度ログアウトし、再度ログインしてください。再びダイアロ グボックスが表示されるようになります。

# 7. 注意事項(2/2)

#### ◆小さいウィンドウ上に表示されるダイアログボックスについて

ダイアログボックスの幅よりも元のウィンドウの幅が小さい場合、環境によっ ては以下のようにダイアログボックスの両端が切れて表示されることがあり ます。その場合は、[OK][キャンセル]ボタン等でダイアログボックスを閉じ たあと、元のウィンドウサイズを大きくしてから再度操作してください。

### 【元のウィンドウの幅が小さい場合】

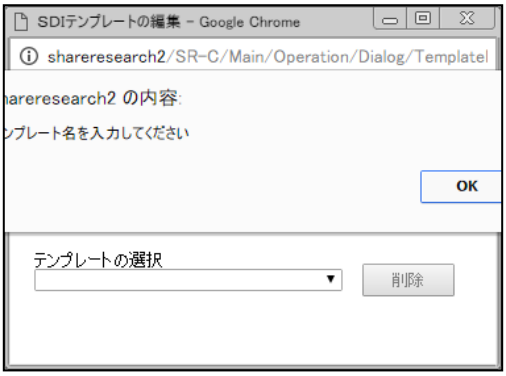

### 【元のウィンドウの幅を大きくした場合】

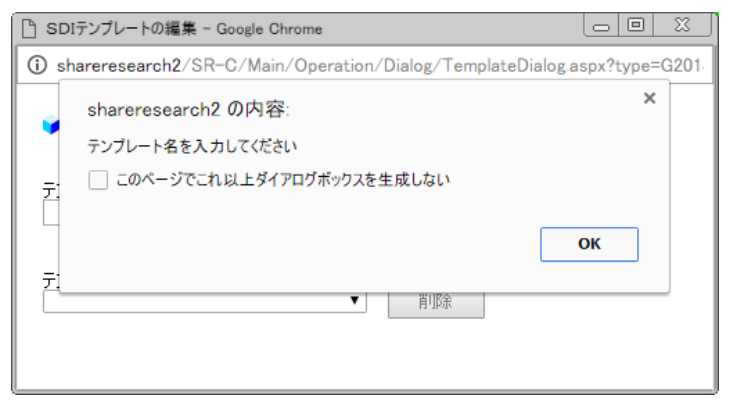